**IC-9700 Version 1.30**

The following features are now changed in, or added to, the IC-9700.

Added : New functions and/or menus have been added.

Changed : Some operations, items, and/or options that already exist have been changed.

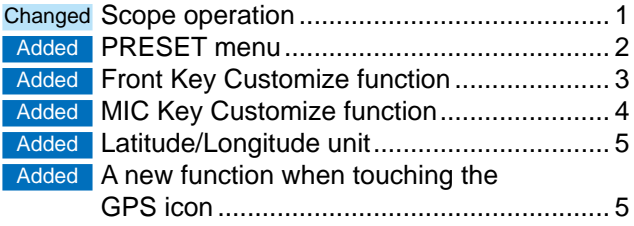

### **Changed Scope operation**

- The Scroll mode is added.
- When the scope span or Edge frequency is changed, such as by touching [SPAN] or [EDGE], the selected scope span or the selected Edge frequency display is enlarged.
- In the SCOPE SET menu, "Marker Position (FIX Type)" is renamed to "Marker Position (FIX Type/ SCROLL Tvpe)."
- The maximum number of Fixed Edges for each band is increased from 3 to 4.
- Each band memorizes the Reference level.

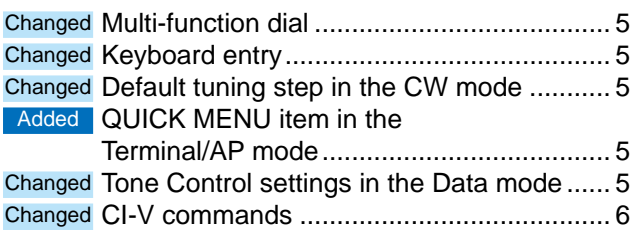

### **◇ Scroll mode**

Displays signals within a selected span. When the operating frequency moves outside of the screen, the displayed frequency range is automatically scrolled.

- 1. Display the SPECTRUM SCOPE screen. » **SCOPE**
- 2. Touch [CENT/FIX] for 1 second to select the Scroll mode.
	- When changing the Center mode to the Scroll mode, "SCROLL-C" is displayed.
	- You can change the scope span by touching [SPAN]. • When changing the Fixed mode to the Scroll mode, "SCROLL-F" is displayed.

You can change the Edge frequencies by touching [EDGE].

- 3. Touch [CENT/FIX] to return to the previous mode. • When returning to the Center mode, the scope span
	- does not return to the previous setting. • When returning to the Fixed mode, the Edge frequencies return to the last selected "Fixed Edges." If the operating frequency is above the upper Edge frequency, or below the lower Edge frequency, ">>" or "<<" is displayed in the upper side corners of the SPECTRUM SCOPE screen.

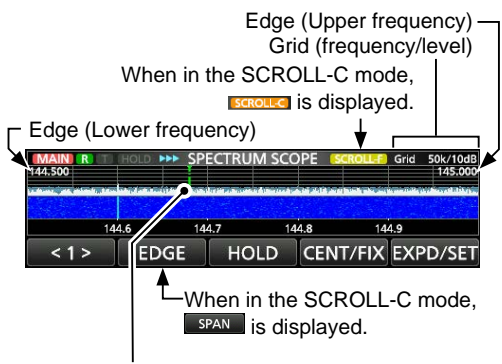

Operating frequency (moves)

### <span id="page-1-0"></span>**Added PRESET menu**

[PRESET] is added to the MENU screen.

You can save the combination of the following settings for the data mode to quickly change the settings, depending on your operating needs.

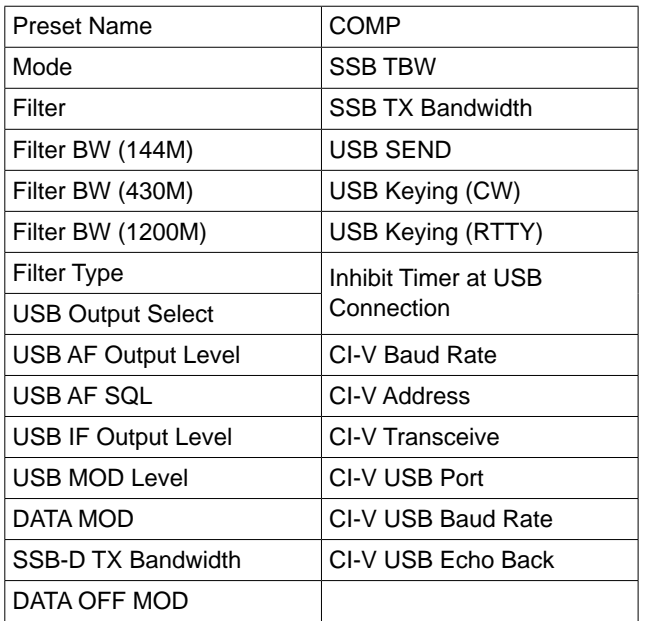

LThe transceiver has a total of 5 memories.

### **♦ Loading the preset memory**

The preset memory contents are loaded into the Main band that is displayed on the upper half of the screen.

- 1. Push **MENU**.
- 2. Touch  $(2)$  at the center bottom of the screen.
- 3. Touch [PRESET].

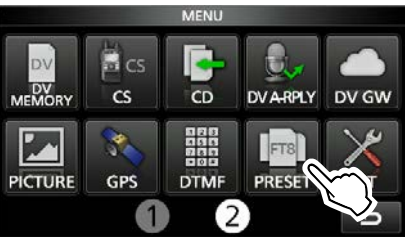

- 4. Touch the preset memory to load.
- 5. Touch [YES].
	- The selected preset memory is loaded, and "In Use" is displayed on the PRESET screen. If you change the transceiver settings, and they do not match the contents of the preset memory, "In Use" disappears.
	- LTouching [UNLOAD] returns the transceiver settings to those set before loading the preset memory.

#### **NOTE:**

- You can load a memory whose mode is set to "DD" only when the 1200 MHz band is selected.
- You cannot load the preset memory whose "Mode" is checked while:
- Transmitting in the DV mode.
- The DR function is ON.
- The DV Gateway function is ON.
- The transceiver is in the Satellite mode.
- Selecting a blank Memory channel in the Memory mode.
- You cannot load a preset memory that is displayed as "(BLANK)."

#### **♦ Editing the memory contents**

**NOTE:** You cannot edit the preset memory that is in use. To edit it, first touch [UNLOAD], and then edit the memory.

- 1. On the PRESET screen, touch a preset memory to edit for 1 second.
- Opens the QUICK MENU screen.
- 2. Touch "Edit the Preset Memory." LWhen touching "Save to the Preset Memory," all of the contents are set to the current settings before editing.
- 3. Touch the check box to select whether or not to load the item.

• "✓" is displayed on the left side of the loading item.

- 4. Touch the item name, and then touch the option to set.
- 5. Repeat steps 3 and 4 to edit the preset memory.
- 6. Touch "<<Write>>."
- 7. Touch [YES].

**TIP:** Depending on your software, you may need to change the "CI-V Address" setting. For example, you use a software that is not compatible with the IC-9700. In that case, you may be able to use the software by setting "CI-V Address" to a compatible transceiver's address.

## <span id="page-2-0"></span>**Added Front Key Customize function**

You can change the **VOX/BK-IN**,  $\frac{AUC}{V}$  / **AFC**, and **TONE** *RX*-CS keys function.

### **MENU** » SET > Function > **Front Key Customize**

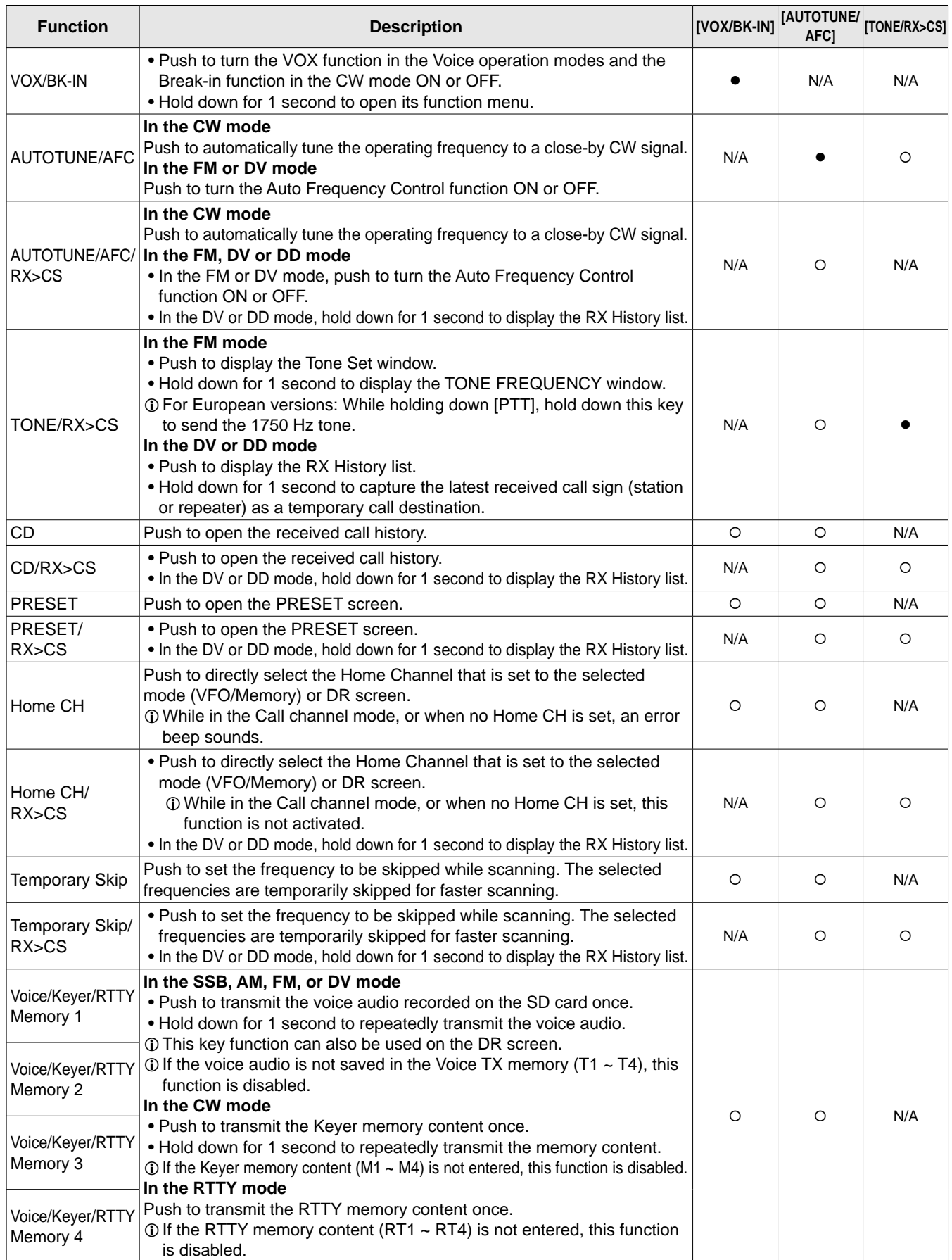

## <span id="page-3-0"></span>**Added MIC Key Customize function**

You can change the microphone's [UP]/[DN] keys function.

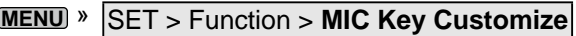

**[UP]** (Default: UP (VFO: kHz)) **[DN]** (Default: DOWN (VFO: kHz))

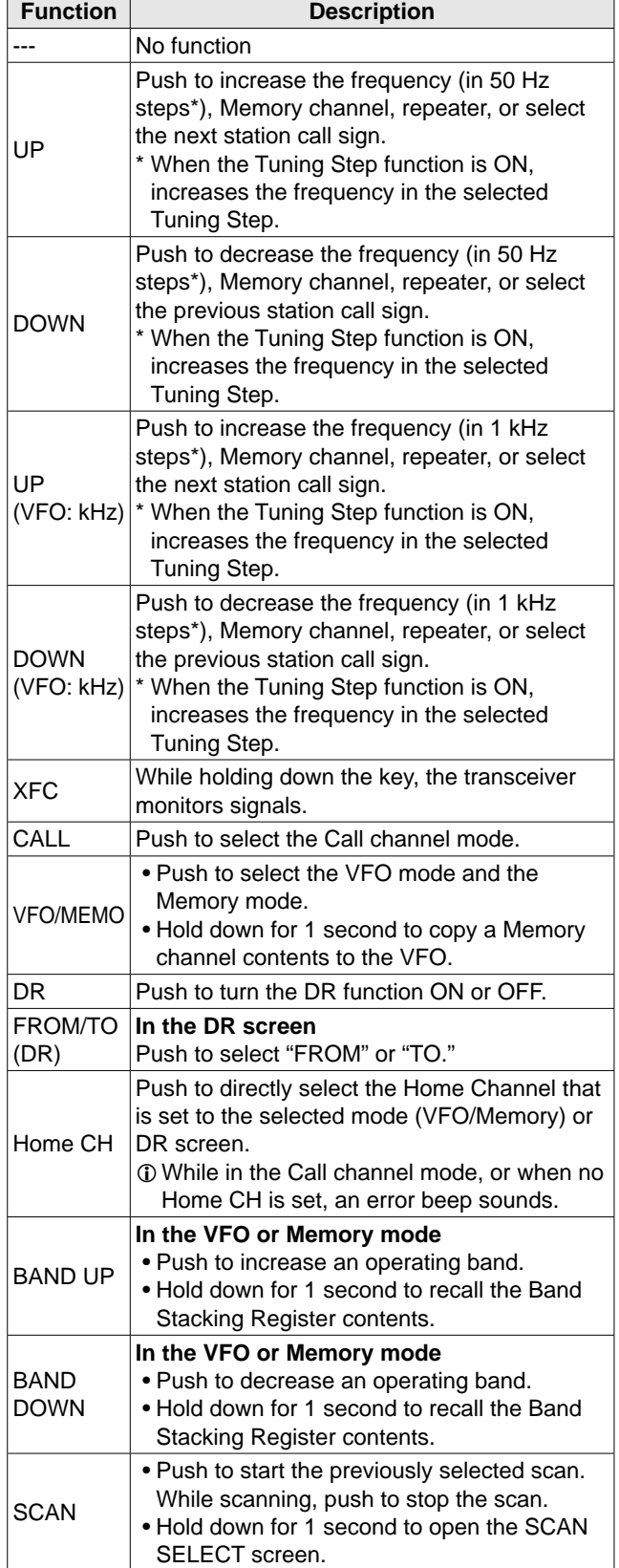

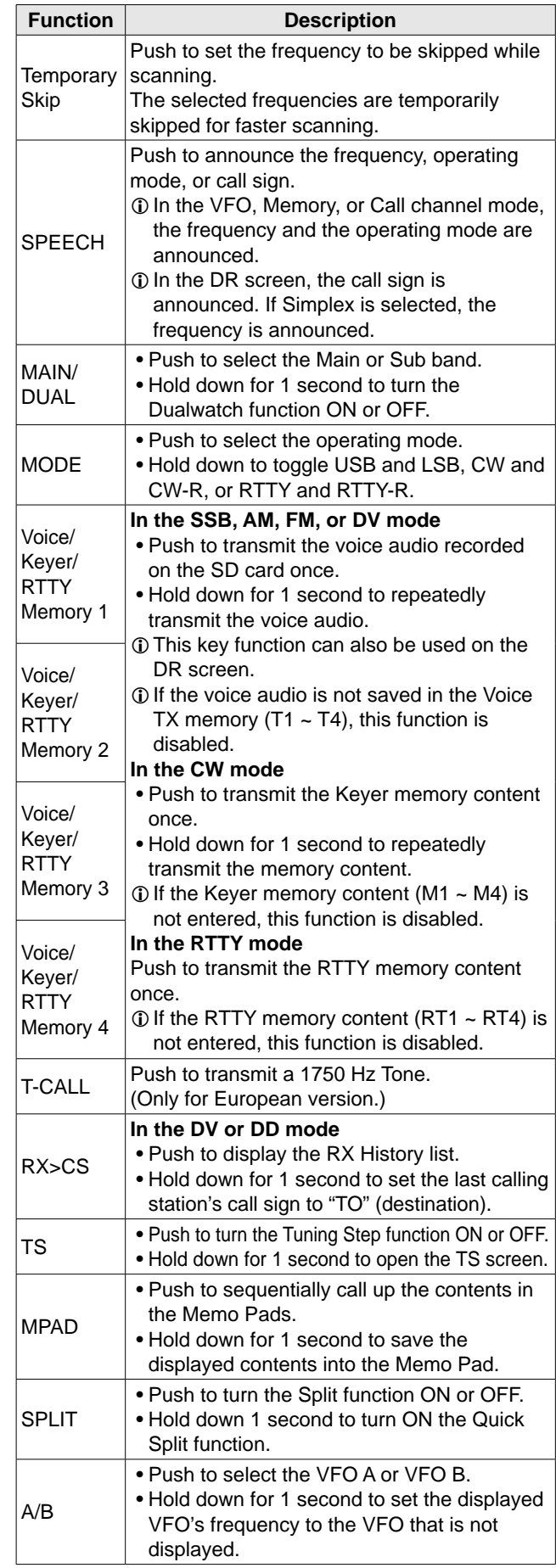

### <span id="page-4-0"></span>**Changed Latitude/Longitude unit**

"ddd.dddd°" is added to Latitude/Longitude unit setting.

**MENU** » **SET** > Display > Display Unit > **Latitude/Longitude**

When the Latitude/Longitude unit is set to "ddd.dddd°," "Alarm Area (Group)" is set to between 0.0014° and 0.9999° (0.0001° steps). **MENU** » GPS > GPS Alarm > **Alarm Area (Group)**

### **Added A new function when touching the GPS icon**

You can display the GPS INFORMATION screen by touching the GPS icon.

### **Changed Multi-function dial**

- You can cancel a function assigned to **MULTI** on the Multi-function menu by:
	- Touching the Function indicator for Multi-function control.
	- Holding down **MULTI** for 1 second.
- When you assign "kHz," and rapidly rotate (MULTI), the acceleration automatically speeds up the tuning dial speed.

### **Changed Keyboard entry**

On the Full Keyboard screen, the Capital Lock function is not canceled, even if you toggle between the alphabet and numeric modes.

### **Changed Default tuning step in the CW mode**

The default tuning step in the CW mode is changed from 1 kHz to 100 Hz.

### **Changed QUICK MENU item in the Terminal/AP mode**

"<<Normal Mode>>" is added to the QUICK MENU of Terminal mode and Access Point mode. You can cancel the Terminal/AP mode by touching "<<Normal Mode>>" on the QUICK MENU.

### **Changed Tone Control settings in the Data mode**

In the Data mode, the Tone Control settings are automatically disabled.

**MENU** » SET > Tone Control/TBW > **RX**

- RX HPF/LPF (Default:  $--- - - -$ )
- RX Bass (Default: 0)
- RX Treble (Default: 0)

## <span id="page-5-0"></span>**Changed CI-V commands**

The following commands are changed in, or added to the conventional Command table.

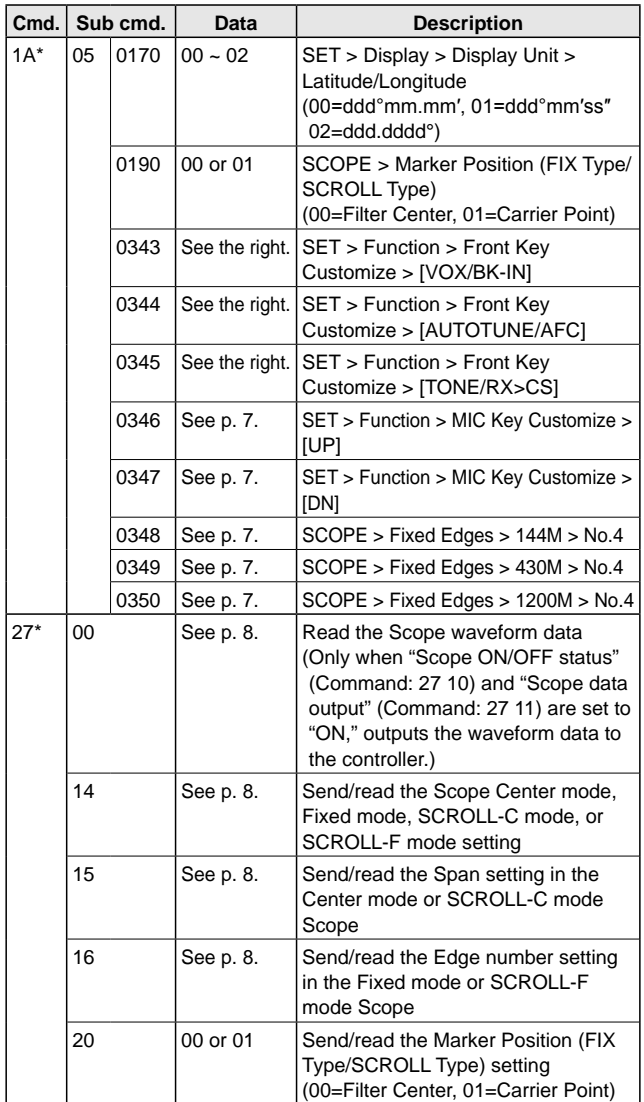

\*(Asterisk) Send/read data

### **♦ Command formats**

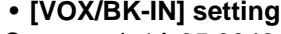

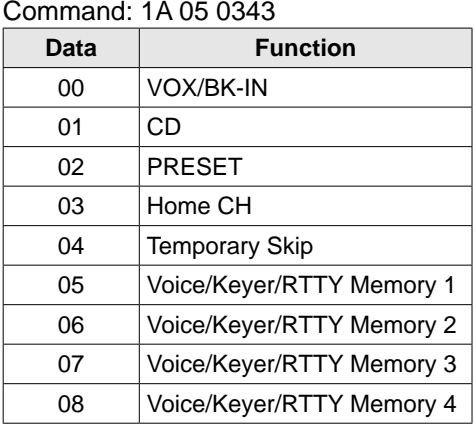

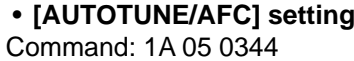

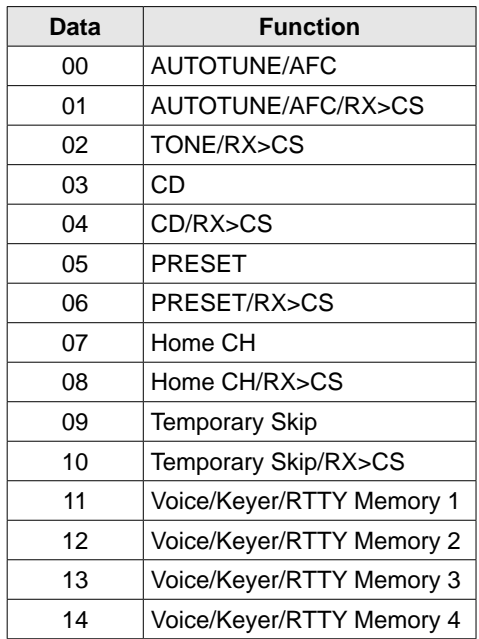

### • **[TONE/RX>CS] setting**

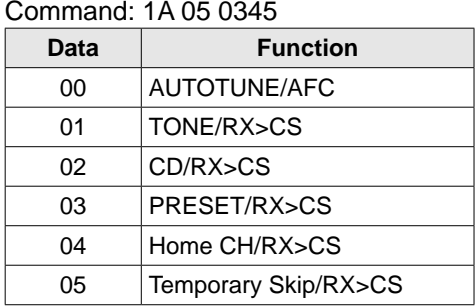

#### • **MIC Key Customize setting**

Command: 1A 05 0346, 0347

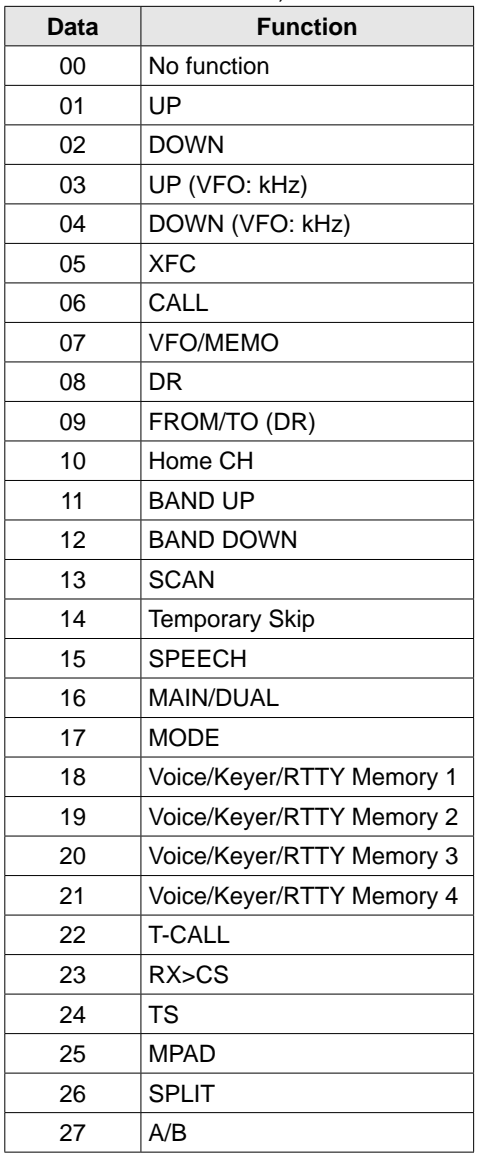

#### • **Bandscope edge frequency settings** Command: 1A 05 0202 ~ 1A 05 0210 1A 05 0348 ~ 1A 05 0350  $\odot$  $(7)$  (8) 2 3 4 5 6  $X$   $\mid$  0  $\mid$  X  $\mid$  X 100 Hz: 0 (fixed)  $\rightarrow$ ↑ 100 Hz: 0 (fixed) 100 Hz: 0 (fixed) 100 Hz: 0 (fixed)  $100$  MHz: 0  $-4$ 100 MHz:  $0 - 4$  $100$  kHz:  $0 - 9$ 10 kHz: 0 - 9 --<br>10 MHz: 0 - 9 -- $100$  kHz:  $0 - 9$ 10 kHz: 0 ~ 9 —<br>10 MHz: 0 ~ 9 — 100 MHz: 0 ~ 4 100 MHz: 0 ~ 4 100 kHz: 0 ~ 9 100 kHz: 0 ~ 9  $\lceil 1$  kHz:  $0 - 9$  $1$  MHz:  $0 - 9 -$ 1 GHz:  $0 - 1$ 10 MHz: 0 ~ 9 10 MHz: 0 ~ 9 10 kHz: 0 ~ 9  $1$  MHz:  $0 - 9$  $1$  GHz:  $0 - 1$  $1$  kHz:  $0 - 9$ 10 kHz: 0 ~ 9 1 MHz: 0 ~ 9 1 MHz: 0 ~ 9 1 GHz: 0 ~ 1 1 GHz: 0 ~ 1 1 kHz: 0 ~ 9 1 kHz: 0 ~ 9

Lower edge **Higher edge** 

Changed CI-V commands  $\Diamond$  Command formats

#### <span id="page-7-0"></span>• **Scope waveform data**

#### Command: 27 00

Outputs the waveform data to the controller.

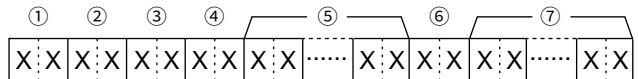

- 1 Main or Sub scope data
- 00=Main scope, 01=Sub scope
- 2 Order of division data (Current): 01~11
- 3 Division number (Maximum): 01(LAN), 11(USB) LWhen data is sent to the controller through the LAN port, all data is sent together. However, when the data is sent through the USB port, the data is divided by 11 and sent in sequential order.
	- LThe 1st data sends only the wave information  $(1) \sim (6)$  without the waveform data  $(7)$ . The 2nd or later data sends the minimum wave information ( $(1 - 3)$ ) with waveform data ( $(7)$ ).

#### 4 Spectrum scope mode data:

- $\bullet$  00 = Center mode scope
- $\bullet$  01 = Fixed mode scope
- 02 = SCROLL-C mode scope
- 03 = SCROLL-F mode scope
- 5 Waveform information:

The waveform information differs, depending on the Spectrum scope mode.

- In the Center mode: Center frequency and span are sent. See page 13 of the CI-V Reference Guide for Operating frequency data, and the Scope span settings  $(2) \sim 6$  to the right.
- In the Fixed, SCROLL-C, and SCROLL-F modes: Lower edge and higher edge frequencies are sent. See the Scope Fixed edge frequency settings  $(3) \sim (12)$  to the right.
- 6 Out of range information:
	- $\bullet$  00 = In range
	- $\bullet$  01 = Out of range
	- LIf the scope data is out of range, the waveform data  $(③)$  is omitted.
- 7 Waveform data:

The transceiver outputs the drawn waveform data. The data range or data length of the waveform data is judged by the controller. (The data range is basically the same as the display size of the scope on the controller.)

- Data range:  $0 \sim 160$
- Data length: 475

#### <span id="page-7-1"></span>• **Scope mode settings**

#### Command: 27 14

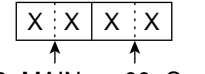

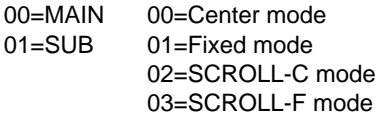

#### • **Scope span settings**

(in the Center mode and SCROLL mode Scope) Command: 27 15

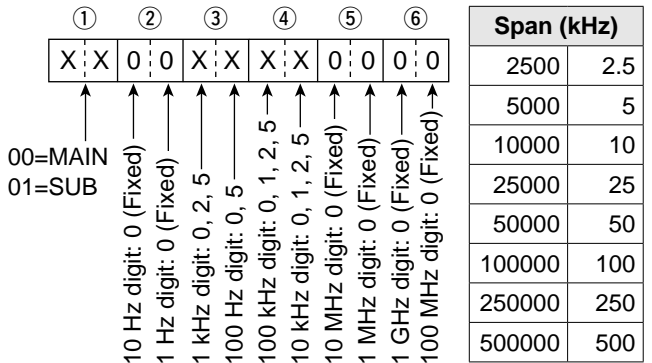

#### <span id="page-7-2"></span>• **Scope Edge number settings**

Command: 27 16

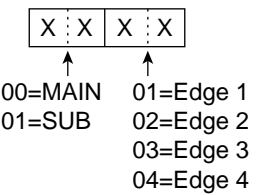

#### • **Scope Fixed edge frequency settings** Command: 27 1E

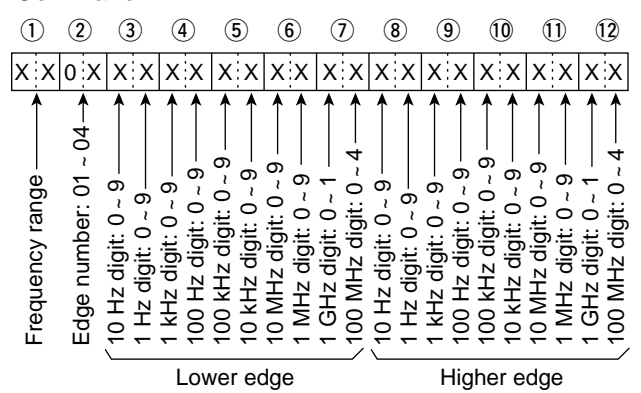

LEntry of less than 1 kHz digits is ignored.

1 Selectable Frequency ranges:

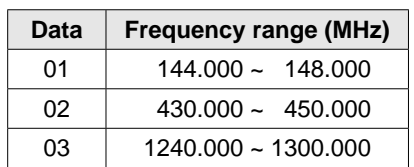

2 Selectable Edge number: 01=1, 02=2, 03=3, 04=4

**IC-9700 Version 1.20**

The following features are now changed in, or added to, the IC-9700.

Added : New functions and/or menus have been added.

Changed : Some operations, items, and/or options that already exist have been changed.

### **Changed Set mode**

The following items are added to the Set mode.

**MENU** » SET > **Connectors**

#### **PTT Port Function**

(Default: PTT Input + SEND Output)

Set the behavior of the PTT pin on the [MIC] connector. • PTT Input:

While transmitting, the transceiver does not output the SEND signal (TX status) from the PTT pin, but does detect the PTT input (PTT operation) on the microphone.

• PTT Input + SEND Output:

 While transmitting using other than the operating microphone, the transceiver does not detect the PTT input (PTT operation) of the microphone, due to the output SEND signal from the PTT pin.

**NOTE:** If you want to do the following operations, set to "PTT Input."

- Transmit voice audio by holding down [PTT] on the microphone while transmitting an image in the DV Fast Data mode.
- Cancel transmitting the recorded audio by pushing [PTT] on the microphone.

#### **MENU** » SET > Display

#### **RX Picture Indicator** (Default: ON)

Select whether or not to display the RX Picture Indicator when a picture is included in the received signal.

- OFF: No indicator is displayed, even if a picture is included in the received signal.
- ON: The indicator is displayed when a picture is included in the received signal.
- $\Omega$  When "RX Call Sign Display" is set to "OFF," the indicator is not displayed, even if the picture is included in the received signal.

**MENU** » SET > **SD Card**

#### **TX/RX Picture View**

Displays the pictures that are saved on the SD card.

- $\odot$  The transceiver cannot display the picture while transmitting picture data.
- L The transceiver can display up to 500 pictures.

### **Changed Maximum characters**

The maximum number of characters in the following file names are increased to 23 characters.

- icf format file
- CSV format file

**Added The Share Pictures function**

The Share Pictures function is added.

With this function, you can transmit a picture, and view a received picture, even if you do not use the RS-MS1A. *C*See "About the Share Pictures function" that can be downloaded from the Icom website for details.

■ 。 DV/DI  $\overline{\text{cs}}$  $CD$ **DV A-RPLY** DV GW  $\Phi$ **PICTURE** GPS **DTMI SET** ь

### **Added SD card folders**

Some folders are added on the SD card.

LAfter inserting an SD card into the transceiver (version 1.20 or late), the Picture folders are automatically created in the IC-9700 folder.

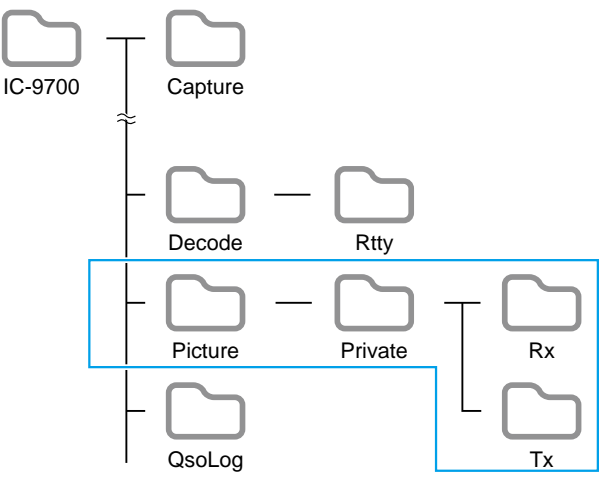

• **Picture folder**

Saves the pictures in the "jpg" format that are used with the Share Pictures function.

- **Private folder**
	- Saves RX Picture History and TX Picture History.
- **Rx folder**

Saves RX Picture History in the "dat" format.

LThe RX Picture History contents are not displayed on the PC.

- **Tx folder**
	- Saves TX Picture History in the "dat" format.
	- LThe TX Picture History contents are not displayed on the PC.

### **Added Reflector setting**

"DCS" and "XLX" are added to the Reflector type to select when directly inputting a Reflector.

**IC-9700 Version 1.13**

The following features are now changed in, or added to, the IC-9700.

Added : New functions and/or menus have been added.

Changed : Some operations, items, and/or options that already exist have been changed.

### **Added Firmware update confirmation**

A confirmation dialog is added when updating the firmware.

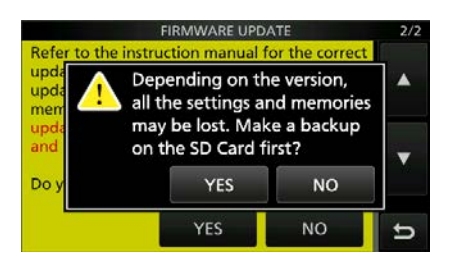

• When you touch [YES], the backup file is made on the SD card, and then the Firmware selection screen is displayed.

### **Changed REF adjustment**

"REF Adjust" and "REF Adjust (FINE)" in the Set mode are displayed to the tenths place digit.

**IC-9700 Version 1.10**

The following features are now changed in, or added to, the IC-9700.

Added : New functions and/or menus have been added.

Changed : Some operations, items, and/or options that already exist have been changed.

### **Changed Set mode**

The following items are added to the Set mode.

**MENU** » **SET** > **Function** 

#### **Home CH Beep** (Default: ON)

Turn the Home CH Beep ON or OFF.

- $Q$  In the VFO or Memory mode, when the Home Channel frequency or the Home Channel Memory is selected, the Home CH Beep sounds.
- $\odot$  In the DR screen, when the Home Channel Access repeater is set in FROM, the Home CH Beep sounds.
- OFF: No beep sounds.
- ON: Sounds a beep when you select the Home Channel.

#### **MENU** » SET > **SD Card**

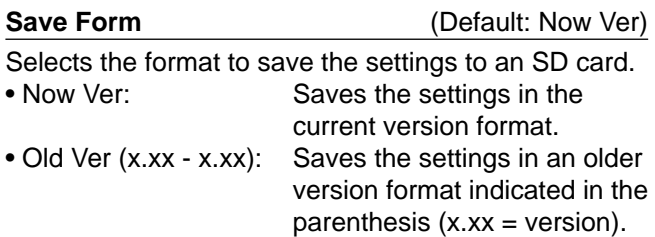

- L If you select "Old Ver (x.xx x.xx)," a function that is added when the transceiver's firmware format is updated will not be saved.
- L You cannot load a setting file that is saved in the current version format to an earlier firmware version.

### **Changed REF adjustment**

[AUTO ADJ] on the "REF Adjust" screen is changed to [Sync to REF IN].

While synchronizing to REF IN, automatically adjusts the internal reference frequency to match the external 10 MHz reference frequency.

- 1. Apply a highly accurate and stable 10 MHz reference frequency signal to the [REF IN 10MHz] connector.
- 2. Open the "REF Adjust" screen. **MENU** » SET > Function > **REF Adjust**
- 3. Touch [Sync to REF IN].

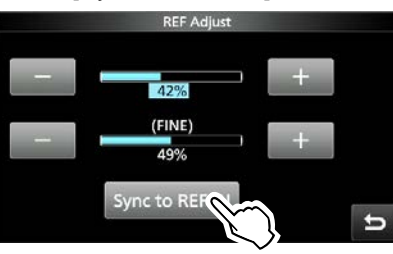

4. Touch [START].

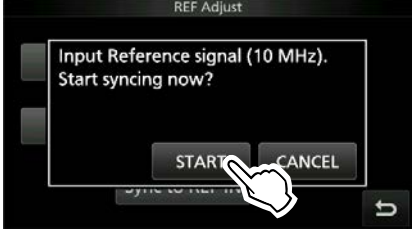

- "Synchronizing. Please wait..." is displayed, and "Synchronized." is displayed when the Synchronization is completed.
- 5. Push **EXIT** several times to close the REF Adjust screen.

#### L**LInformatio**

• While synchronizing, "REF Adjust (Synchronizing to REF IN)" is displayed, and you cannot manually adjust the internal reference frequency.

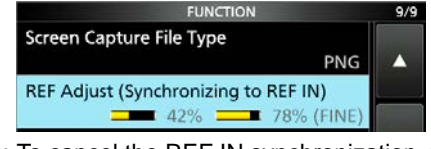

- To cancel the REF IN synchronization, touch [Cancel Sync] in Step 3.
- The REF IN synchronization is not automatically canceled, even if you turn OFF the transceiver, then turn it ON again.

**NOTE:** Sudden changes of temperature, for example when you turn ON the transceiver, or start transmission, may cause the transceiver to take a longer time to synchronize.

### **Added Home Channel function**

Home Channels are often-used frequencies you can preset in the transceiver's VFO mode, Memory mode, and DR screen.

L In the VFO mode and Memory mode, each band memorizes the Home Channel.

### **◇ Home Channel setting**

Example: In the VFO mode

- 1. Select a mode (VFO or Memory) or the DR screen in which you want to set the Home Channel.
- 2. Select a frequency, channel, or a repeater to be set as the Home Channel. L On the DR screen, select "FROM."
- 3. Push **QUICK** .
- 4. Touch "Home CH Set."

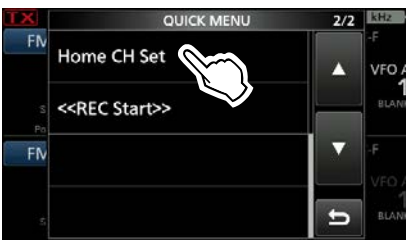

5. Touch "Set Frequency."

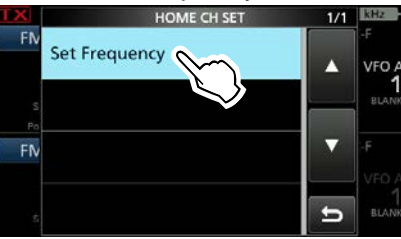

 $\circledR$  In the Memory mode, touch "Set Channel." On the DR screen, touch "Set Repeater."

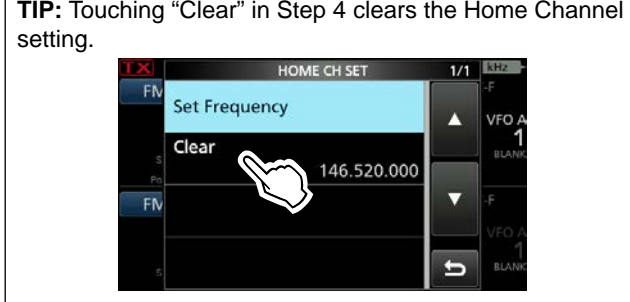

### **◇ Home CH Beep function**

When the set Home Channel is selected, a beep sounds.

You can confirm the Home Channel selection without looking at the display.

 $Q$  You can turn OFF the Home CH Beep function. **MENU** » SET > Function > **Home CH Beep**

### **Changed The passband width indication for the Digital Twin PBT**

A dot "·" appears on the IF Filter Indicator when you change the IF passband width, using the Digital Twin PBT.

The dot indicates that the passband width is changed.

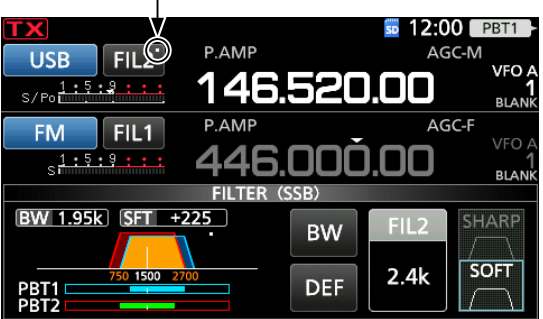

### **Changed SCAN key action**

The **SCAN** action on the SCAN SELECT screen is changed.

Old Ver: Pushing **SCAN** closes the SCAN SELECT screen.

New Ver: Pushing **SCAN** starts the selected scan.

### **Added UDP Hole Punch function**

The UDP Hole Punch setting is added to the INTERNAL GATEWAY SETTINGS screen.

L Depending on your Network environment, this function may not be usable.

**MENU** » (2) > DV GW > **Internal Gateway Settings**

#### **UDP Hole Punch** (Default: OFF)

Select whether or not to use the UDP Hole Punch function. This function enables you to communicate with other station who uses the Terminal or Access Point mode even if you do not forward port 40000 of a router.

#### L**LInformatio**

- You cannot communicate using this function when the destination station uses the software that is not compatible with the UDP Hole Punch function.
- When forwarding port 40000 of a router, select "OFF."

## **About the UDP Hole Punch function**

When both the caller station and the called station use the Terminal or Access Point mode, the caller station does not need to:

- Forward port 40000 when connecting to the Internet using the router.
- Use a device assigned a static or dynamic Global IP address.

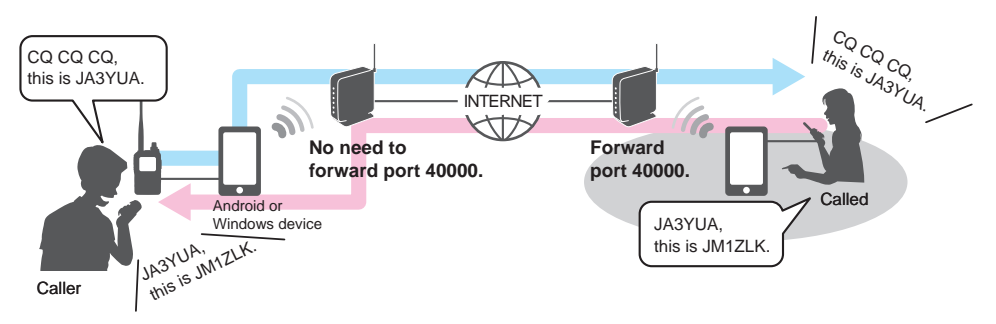

#### L **Information**

- Depending on your Network environment, you cannot use this function.
- The caller station must set **UDP Hole Punch** to "ON" in the RS-MS3W/RS-MS3A or IC-9700 (When using the Internal Gateway function) to use this function. When not using this function, set **UDP Hole Punch** to "OFF."
- A few minutes\* after the call, the caller station cannot receive from the called station. In this case, the caller station must transmit to the called station again.
	- \* Less than 3 minutes, depending on the router.

#### **NOTE:**

- The UDP Hole Punch function is only usable with version 1.30 or later of the RS-MS3W/RS-MS3A application software, or version 1.10 or later of the IC-9700 firmware when using the Internal Gateway function.
- The caller station cannot communicate with the called station when:
	- The caller station is using an earlier version software or firmware.
	- The called station using an earlier version software or firmware.
	- The called station calls through a local repeater instead of using the Terminal or Access Point mode.
- Even if using the latest version, the called station needs to forward port 40000 when connecting to the Internet using a router, or to use a device assigned a static or dynamic Global IP address to communicate with the caller station.

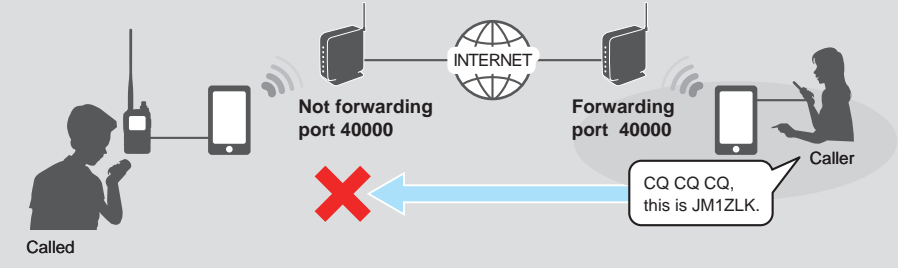